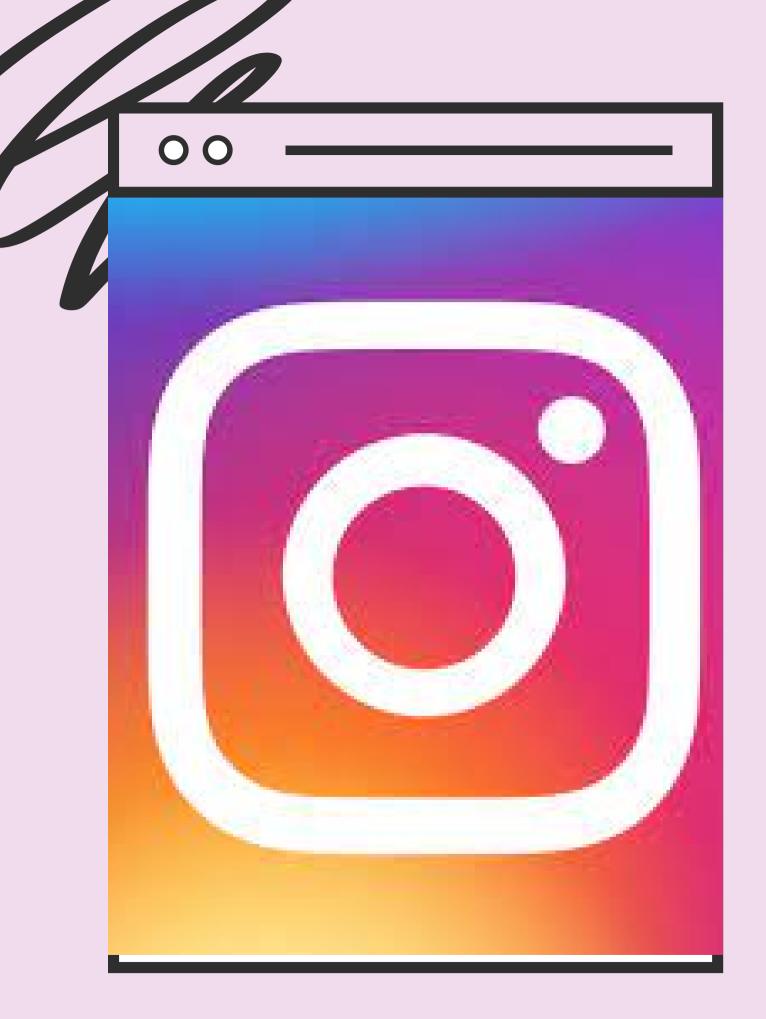

# INTRODUCTI ON TO INSTAGRAM

01

### 00

### **OBJECTIVES**

Downloading instagram app 0

Making first post Ο

Creating an account 0

Examples of different features 0

Putting profile picture 0

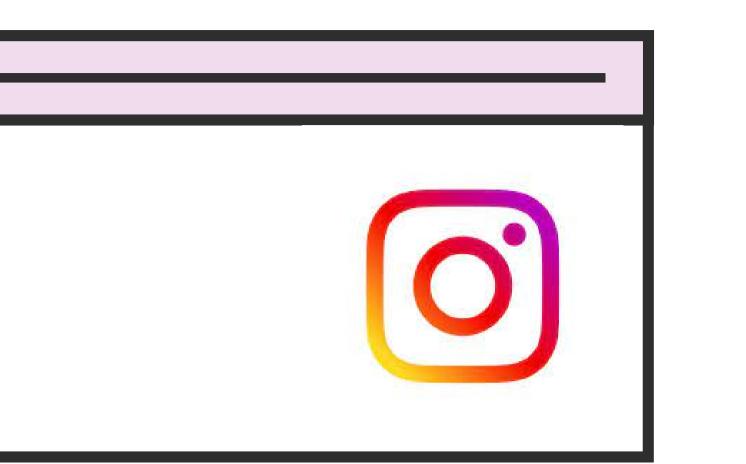

02

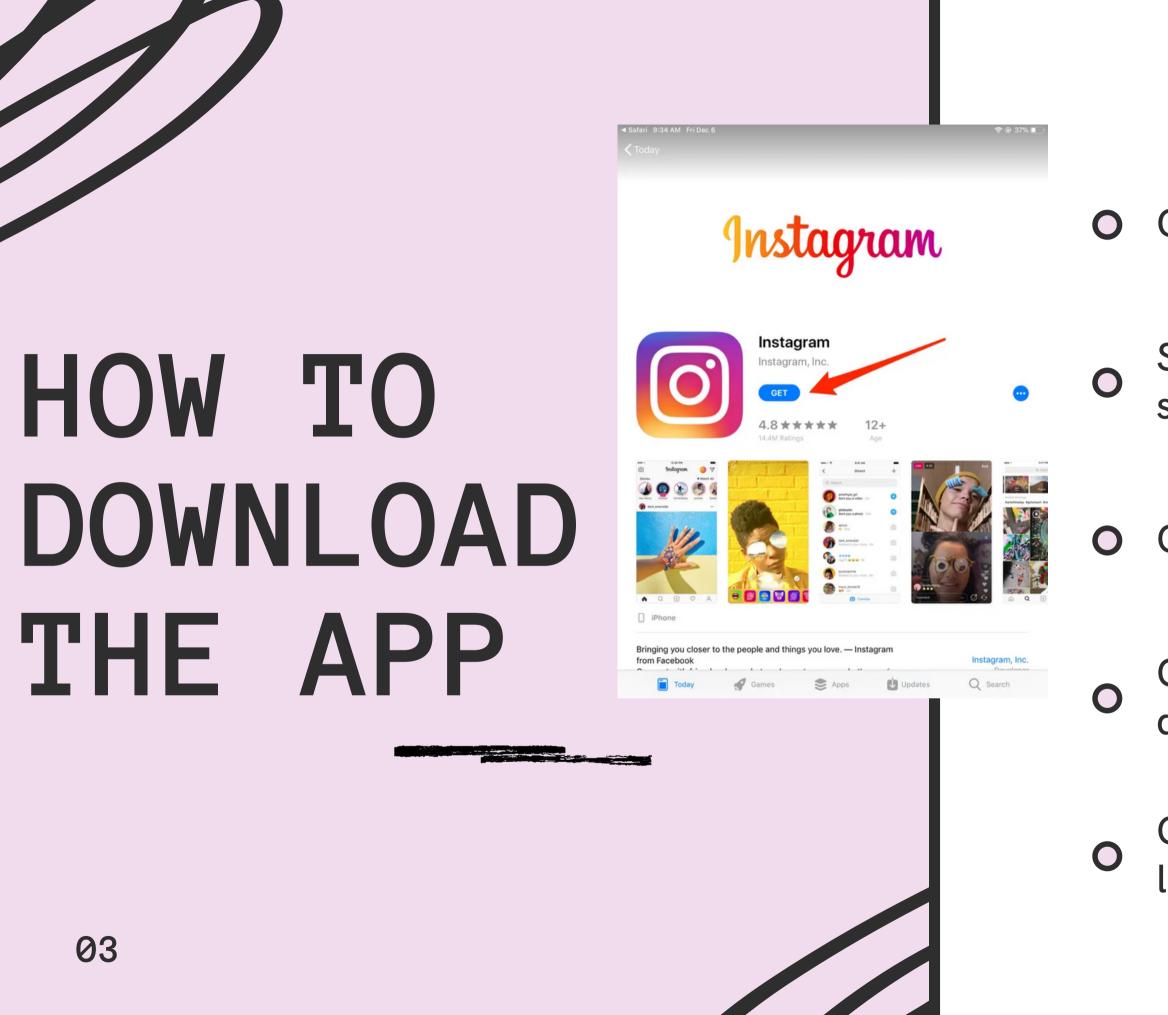

Open app store on your iphone

Search for Instagram in the search bar

Click 'get' beside it

Click open after instaling is done

Go to your homepage and launch it

## INSTAGRAM ON PHONE

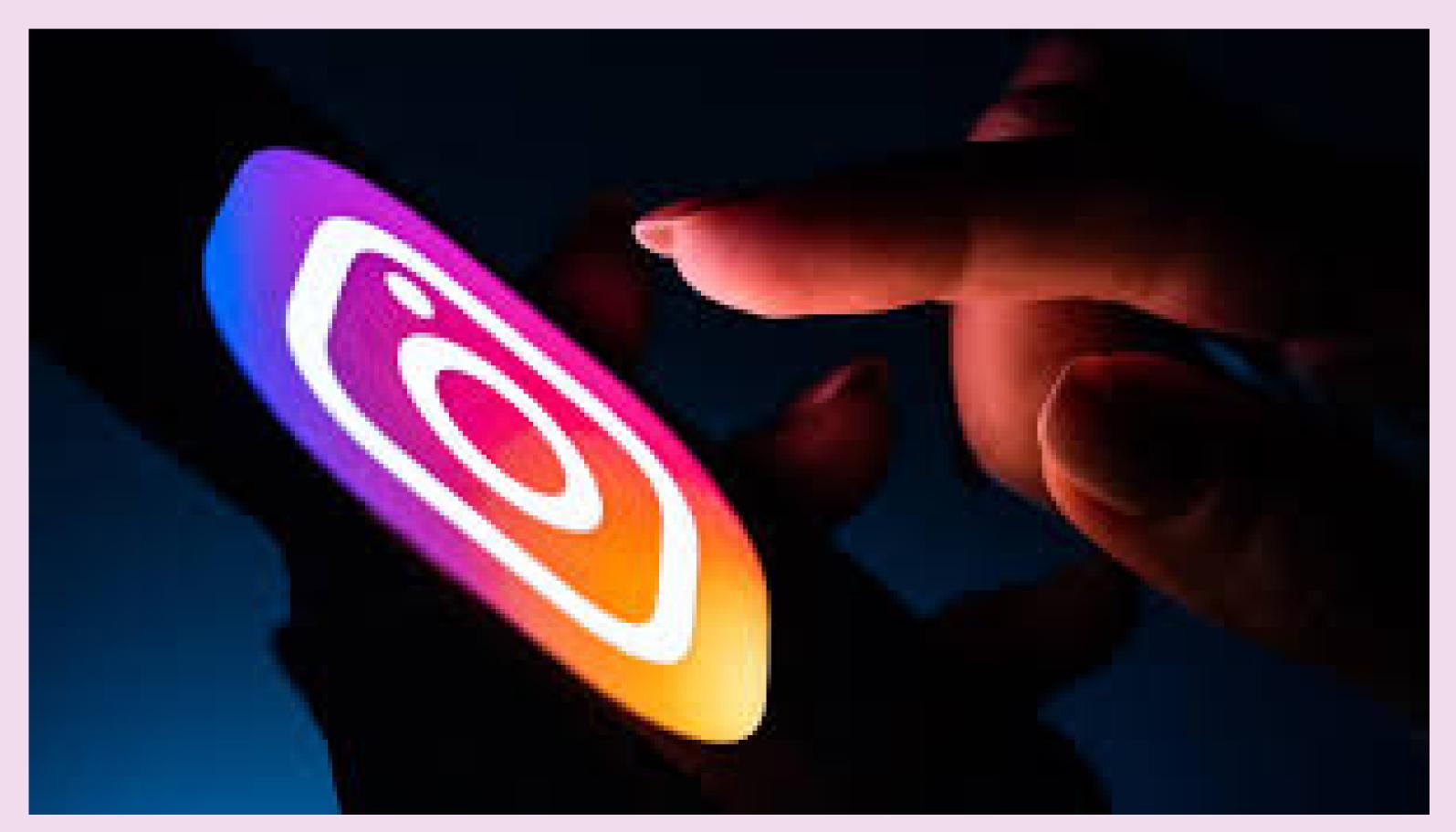

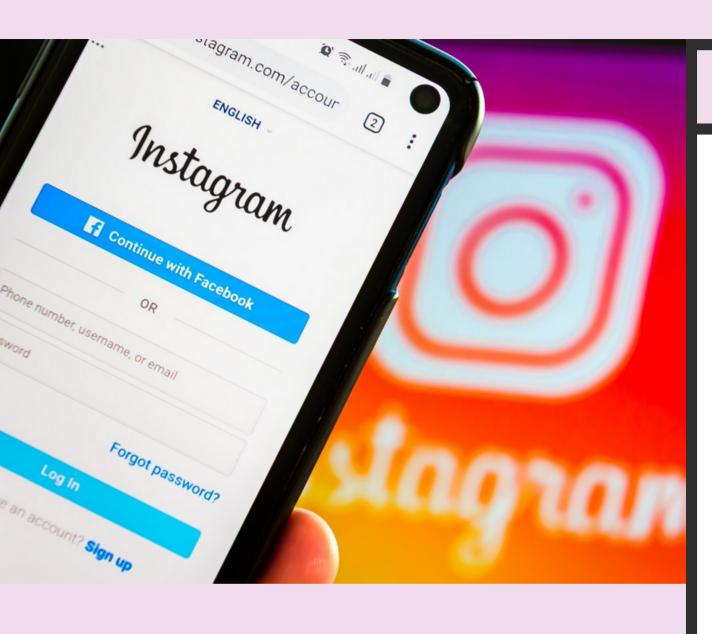

### 00

## DIFFERENT WAYS OF SIGNING UP

• Through your email

• By your phone number

Through LinkingO other social media accounts

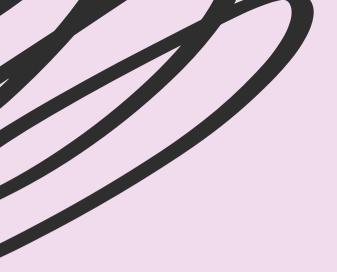

### SIGNING UP

07

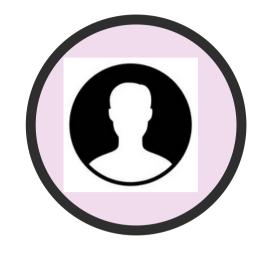

Filling personal details

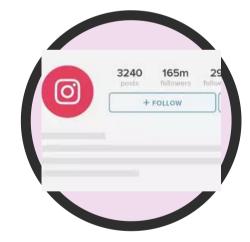

following other accounts

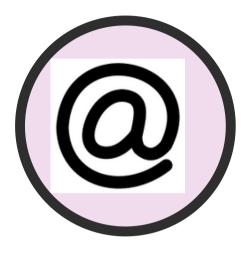

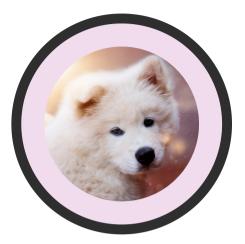

### Creating username

### Profile picture

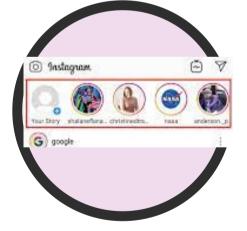

viewing stories

00

## MAKING A POST

- Click on the '+' button at the top of the home page
  - Chose a media from your gallery or take
- with your camera
- Add description, location and other social
  - media profiles
- O click post

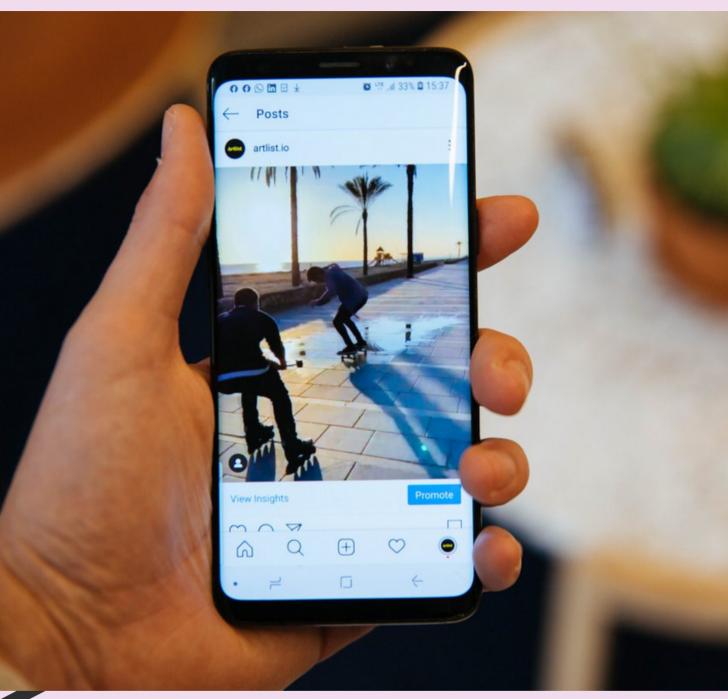

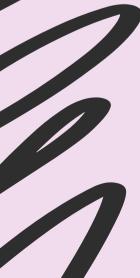

### EXAMPLES OF INSTA FEATURES

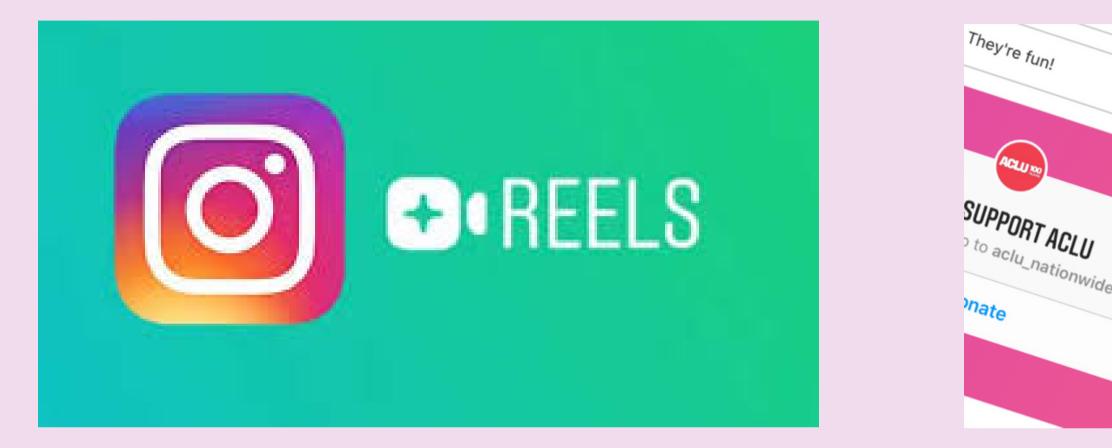

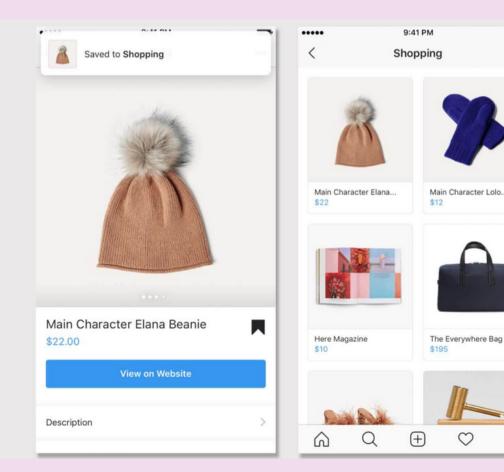

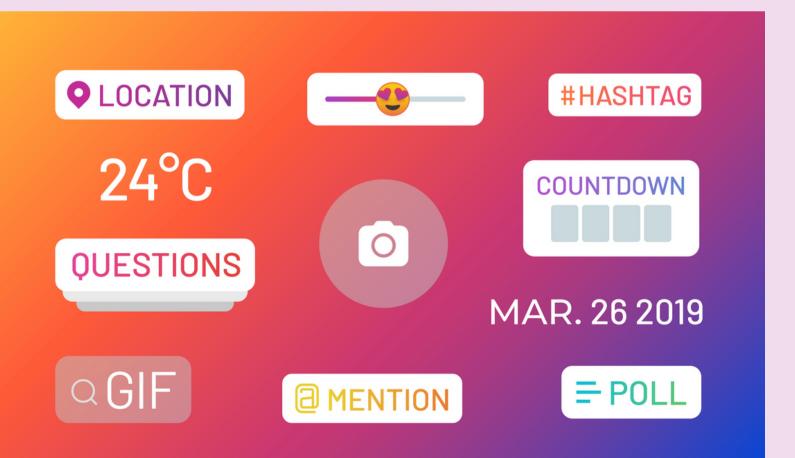

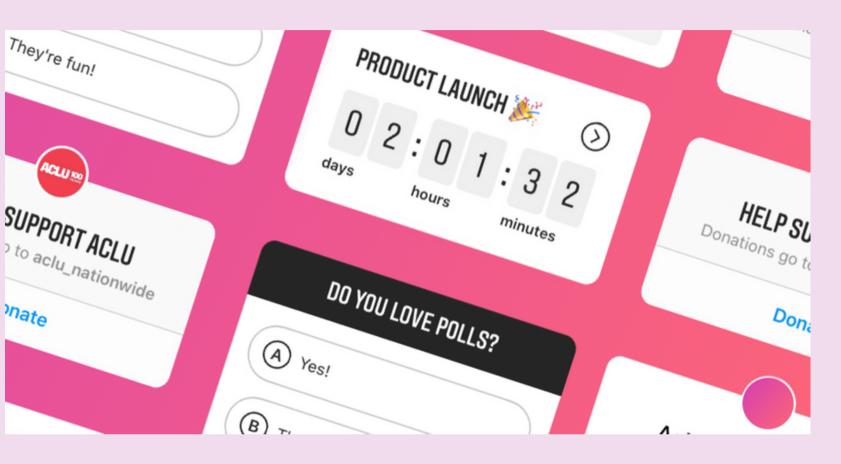

ACLUNO

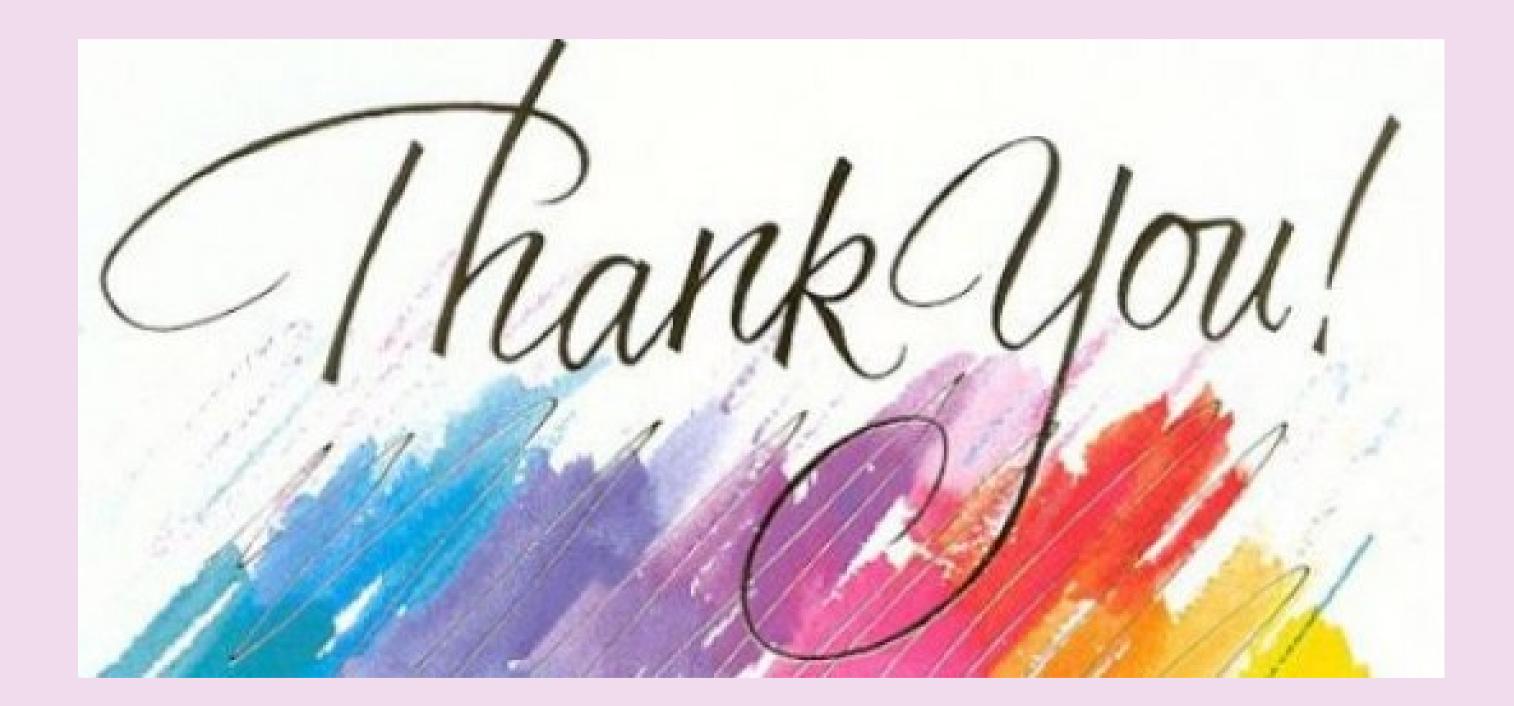